# **TUTORIEL ÉLÈVE POUR ACCÉDER AU TRAVAIL DONNÉ PAR MES PROFESSEURS**

Janvier 2022

## **Consulter le travail fait en classe**

Le travail fait en classe est consultable dans la rubrique **Cahier de texte de l'ENT.** Cliquer sur le cours pour lequel vous souhaitez savoir ce qui a été fait. Une fenêtre apparaît. **Cliquer ensuite sur CONSULTER LA SEANCE**

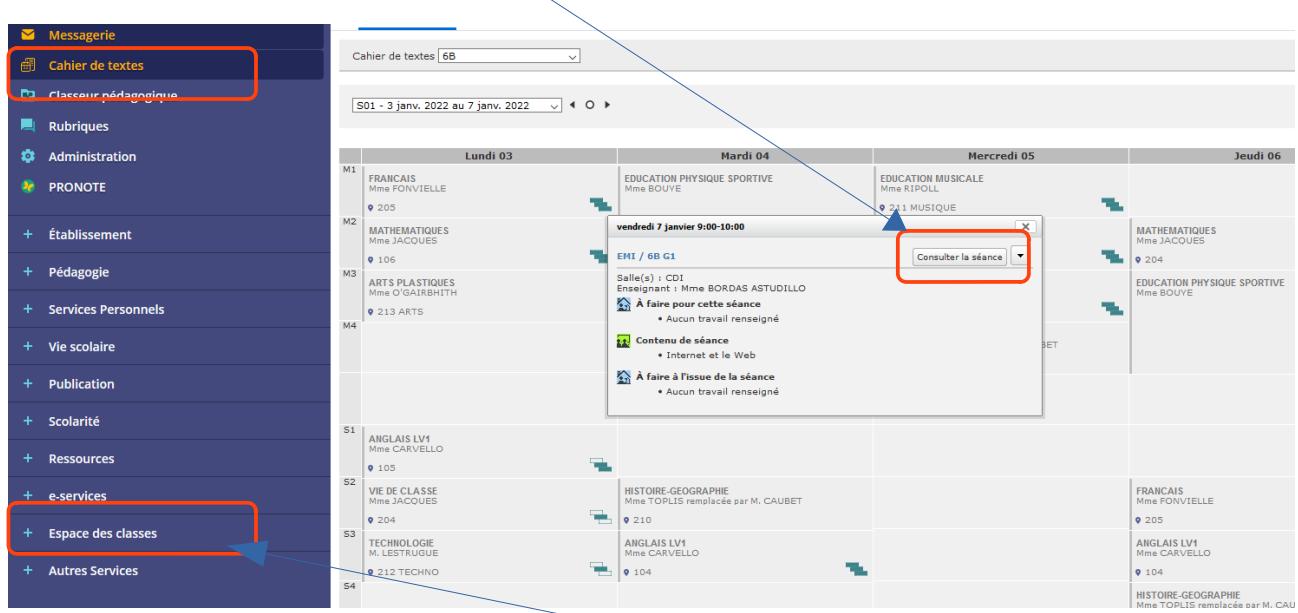

**Certains professeurs utilisent également l'espace des classes pour déposer des documents.**

## **Consulter le travail donné**

Pendant la période du 6 au 9 avril 2021 et du 26 au 30 avril 2021, le travail à faire sera consultable dans la rubrique **Cahier de texte de l'ENT, onglet TRAVAIL A FAIRE.**

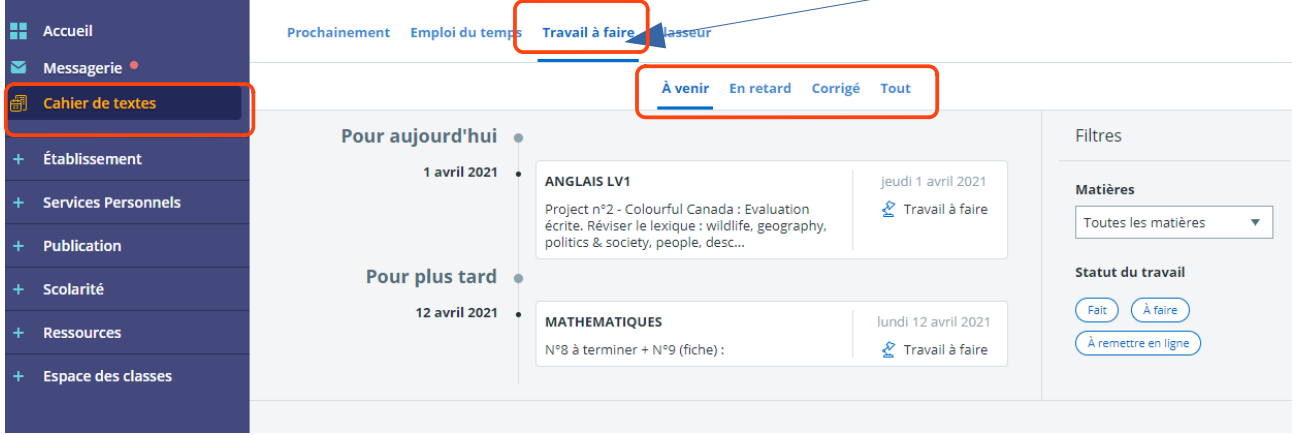

Vous pourrez ainsi suivre pour **chaque jour** le travail à réaliser.

Si un travail n'a pas été coché comme effectué, il apparaîtra dans **l'onglet En retard.** Il est également possible de consulter le corrigé, si celui-ci a été communiqué par ton professeur. Ci-dessous un exemple de la vue du travail à faire pour un élève.

À venir En retard (1) Corrigé Tout

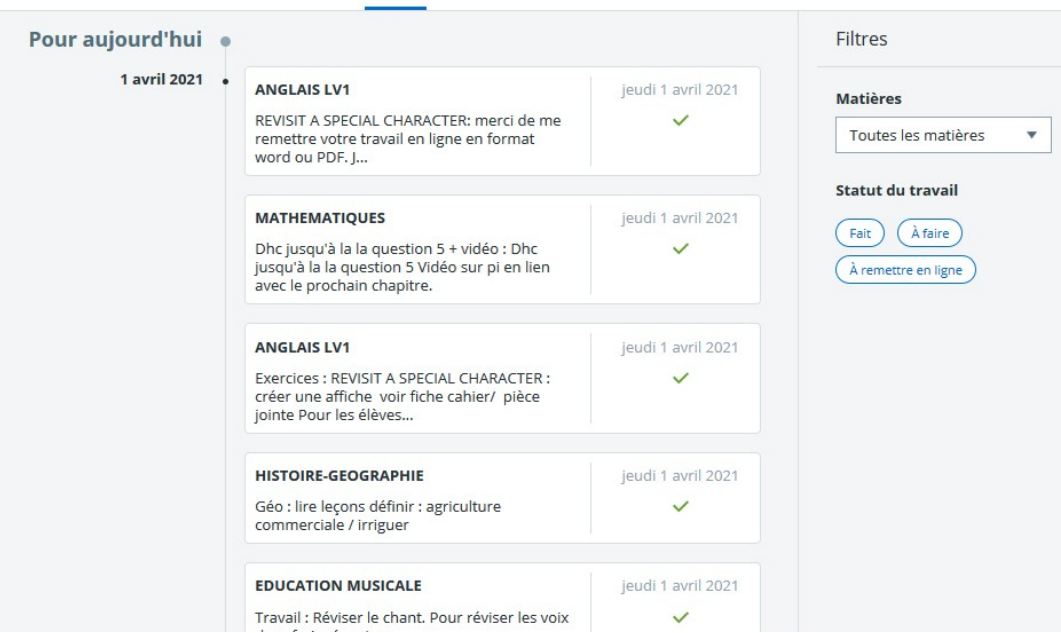

### **Rendre mon travail sur l'ENT**

**Si un professeur à activer la remise en ligne alors je peux déposer mon travail sur l'ENT de la façon suivante :**

> Attention ! Tu ne pourras pas rendre un travail si tu es connecté à l'ENT avec le compte d'un de tes parents.

Je me connecte à l'ENT et je vais dans le Cahier de texte, puis Travail à faire.

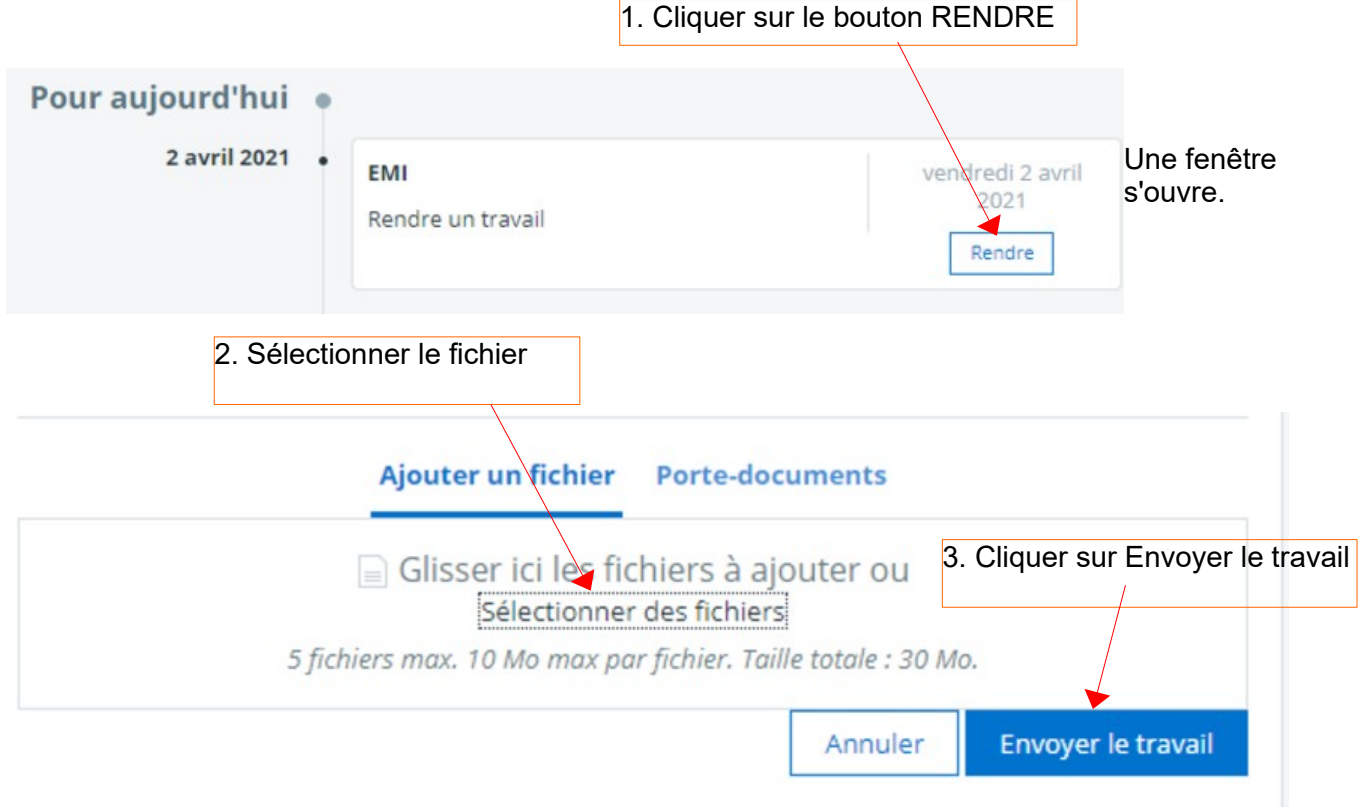

#### **Utiliser la messagerie de l'ENT**

Si tu souhaites répondre à un message envoyé sur l'ENT, utilise le mode **Répondre** et n'utilise pas le mode répondre à tous, afin de conserver la confidentialité des messages et de ne pas surcharger la messagerie.

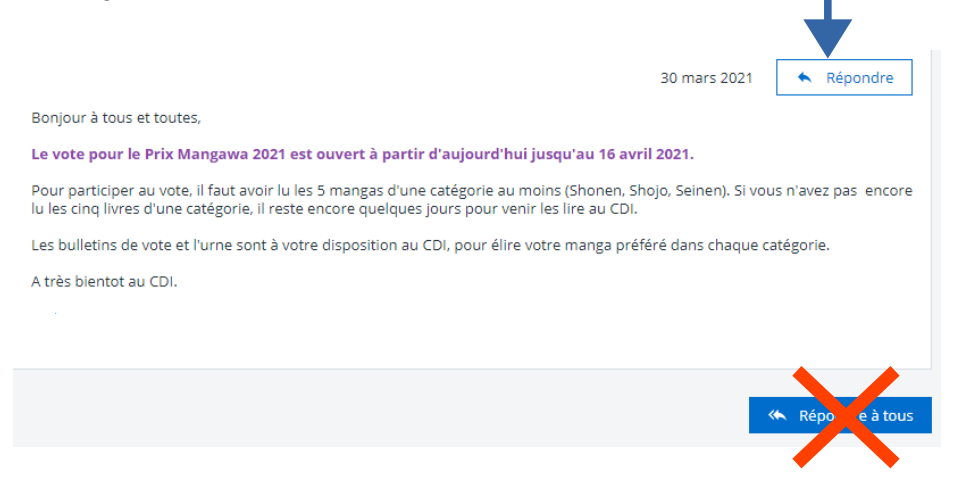